## **Outlook Kontaklarla İlgili İşlemler**

Bu dokümanda Outlook Kontakların **bogazici** uzantısına dönüştürülmesi anlatılacaktır, Kontaklar ilgili menülerden düzenlenebilir, silinip yeniden eklenebilir veya toplu halde dışarı aktarılıp notepad gibi bir araçla düzenlenerek tekrar içe aktarmak suretiyle değiştirilebilir.

İlk olarak Outlook önbelleğinizi aşağıdaki Outlook Önbelleğin (Cache) Temizlenmesi başlığındaki anlatımdan faydalanarak temizleyiniz.

*Not: Outlook daha önce mail atılan kişilerin kaydını önbelleğinde tuttuğu için, mail göndereceğiniz kişi her ne kadar bogazici uzantısına sahip olsa da, cache bellekten ötürü öncelikli olarak boun uzantısına mail atmayı deneyecektir, bu durum boun uzantısı ile mail gönderimi kapatıldığı tarihten sonra mail iletilemedi hatası almanıza yol açacaktır.*

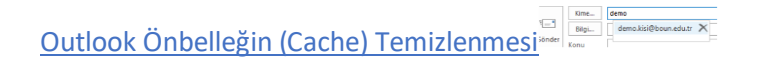

**Dosya > Seçenekler** menülerinden **Posta** ayarlarına tıkladıkdan sonra, aşağıdaki resimde gösterilen **"Otomatik Tamamlama Listesini Boşalt**" butonuna tıklanarak önbellek temizlenebilir.

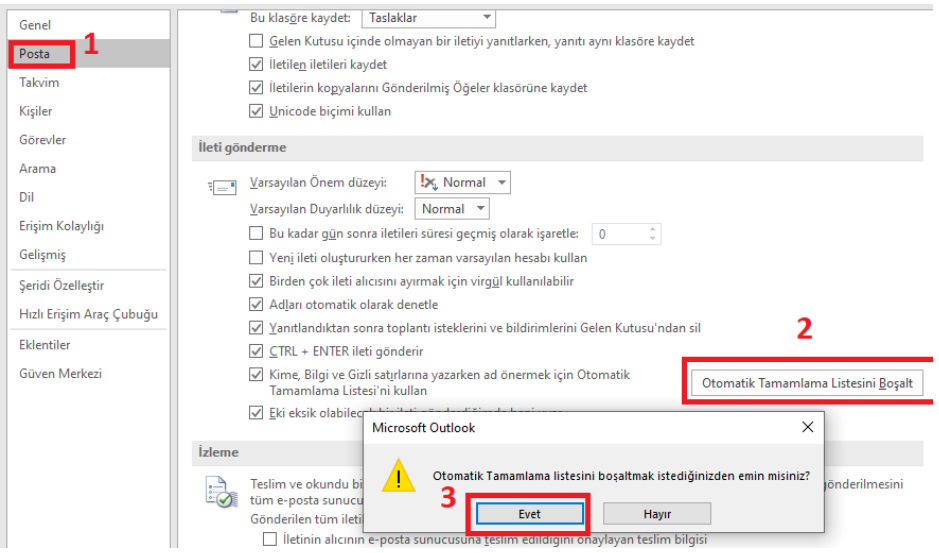

## Outlook Kontakların Düzenlenmesi

Aşağıdaki 3 nolu adımda gösterildiği gibi, mevcut kişiye ait mail adresi silinip, **bogazici** uzantılı yeni adresi yazılarak düzenleme yapılabilir.

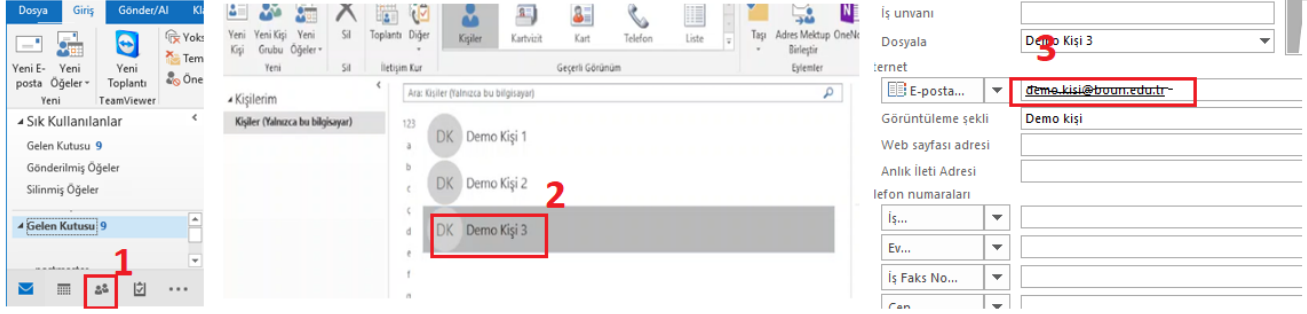

**1. Dosya** menüsünden **Aç ve Dışarı Aktar** kısmına tıklayıp **İçeri/Dışarı Aktar** butonuna tıklayınız.

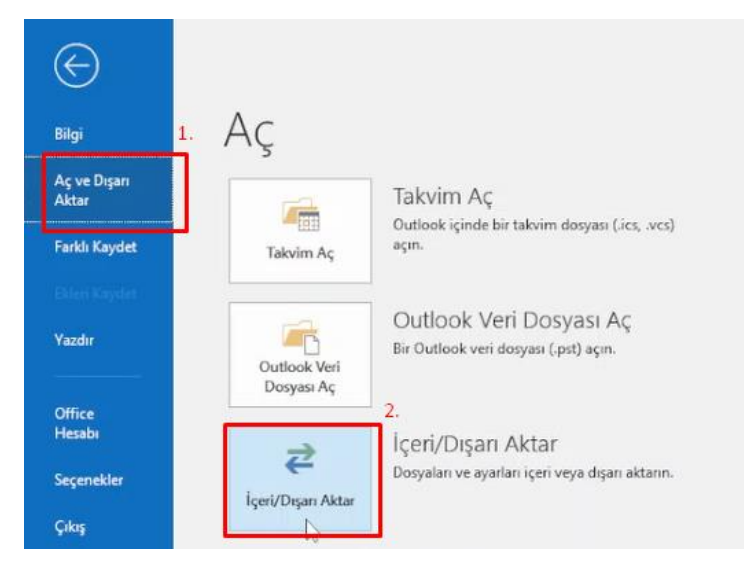

**2.** Açılan ekranda **Dosyaya ver** kısmını seçip **"Sonraki"** butonuna tıklayınız.

×

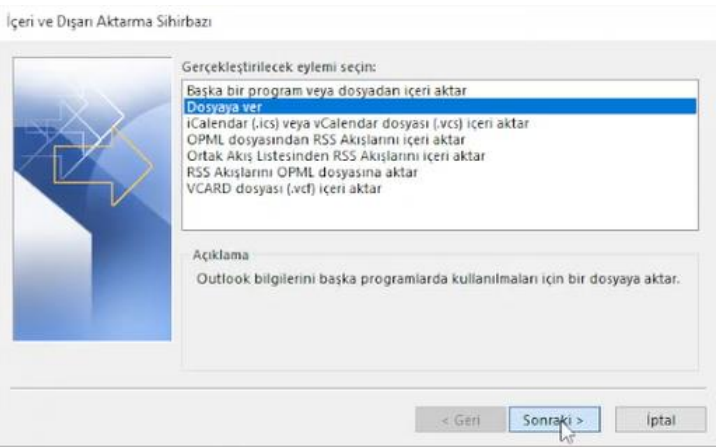

**3. Virgülle Ayrılmış Değerler**'i seçip **Sonraki** butonuna tıklayınız.

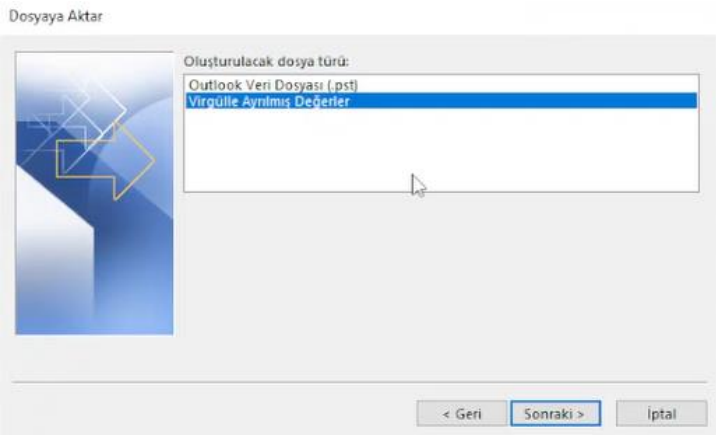

**4. Kişiler** klasörünü seçinip **Sonraki** butonuna tıklayınız.

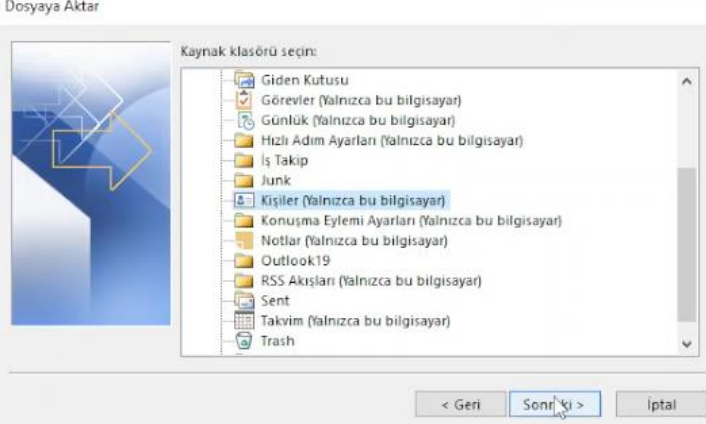

**5. Gözat** butonuna tıklayıp, dışarı aktaracağınız alanı ve kaydedilecek dosya ismini belirleyerek **Sonraki** butonuna tıklayınız.

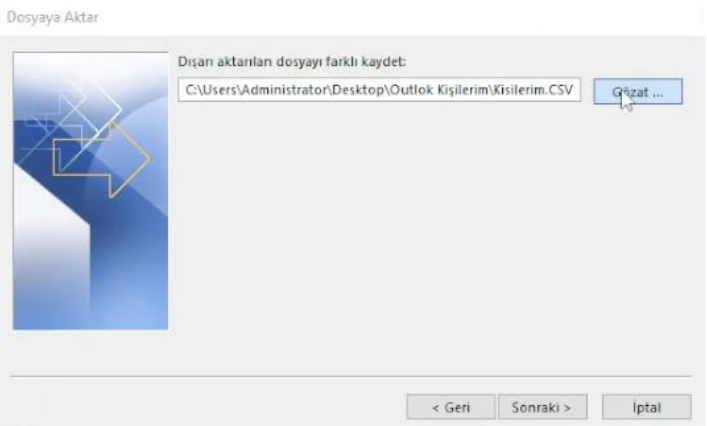

**6. Son** butonuna tıklayarak işlemi tamamlayınız. Bu adımdan sonra seçtiğiniz klasöre belirttiğiniz isimde bir CSV dosyası kaydedilecektir.

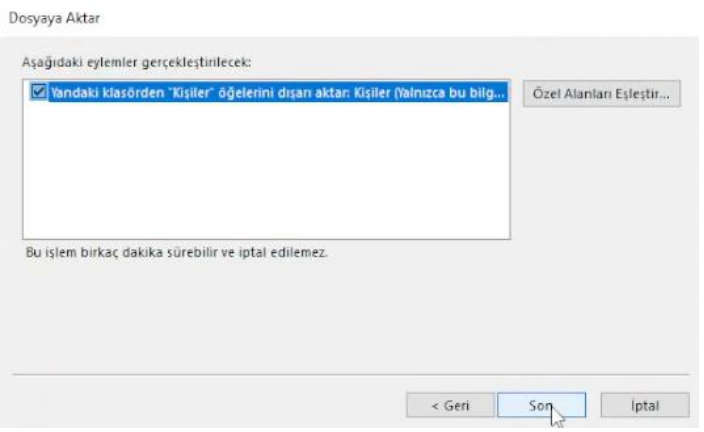

**7.** Kaydedilen dosyaya sağ tıklayıp Not Defteri ile açınız.

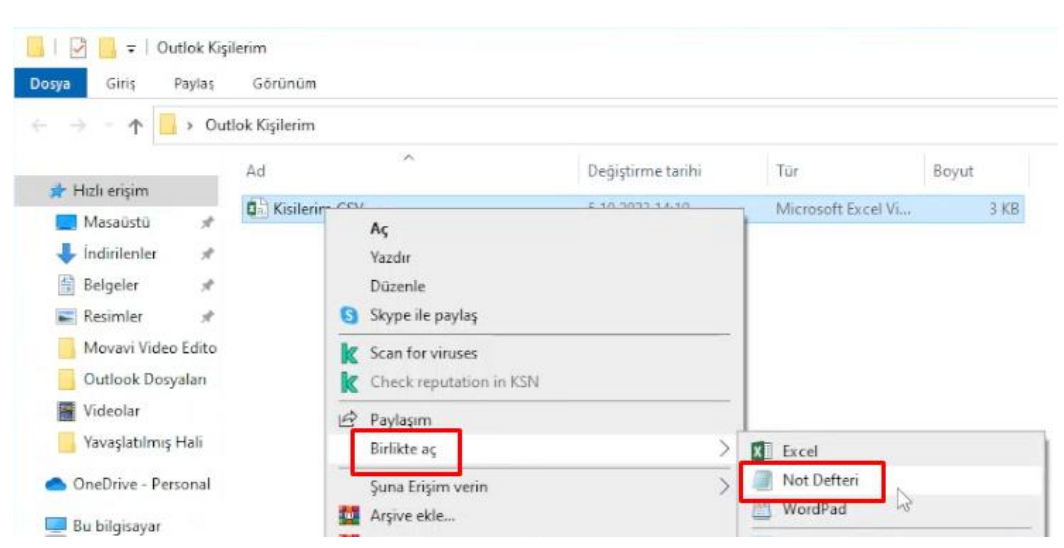

*8.* Açılan dosyada**, Düzen** menüsüne tıklayıp **Değiştir** 'e tıklayınız. *(Bu aşamada, Fare imlecinin en üst satırda yanıp söndüğünden emin olunuz)*

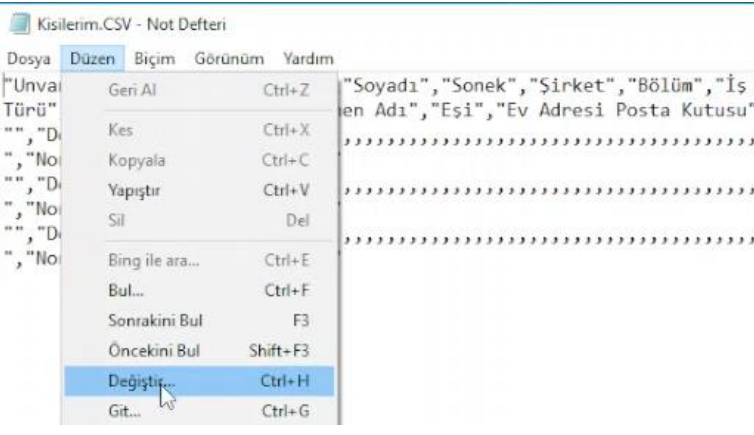

**9. Aranan** kısmının karşısındaki alana *boun* ,**Yeni değer** kısmının karşısındaki alana ise *bogazici* yazıp **Tümünü Değiştir** butonuna tıklayınız.

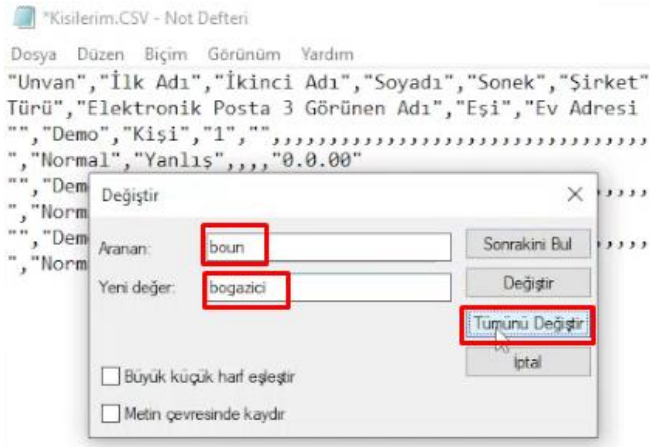

**10. Dosya** -> **Kaydet** kısmına tıklayarak dosyayı kaydediniz ve kapatınız.

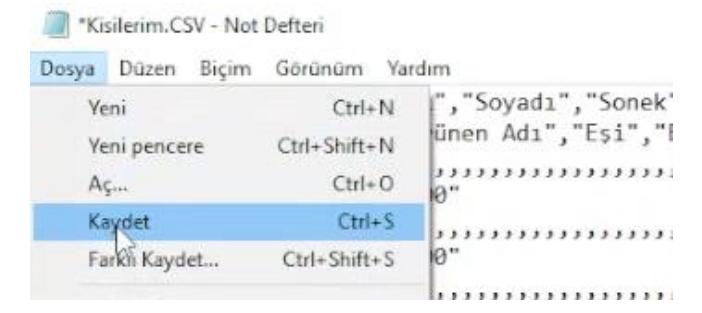

**11.** Düzenlenmiş olan CSV dosyasını içe aktarmak için, yine Outlook'ta **Dosya** > **Aç ve Dışarı Aktar** kısmına tıklayıp **İçeri/Dışarı Aktar** butonuna tıklayınız.

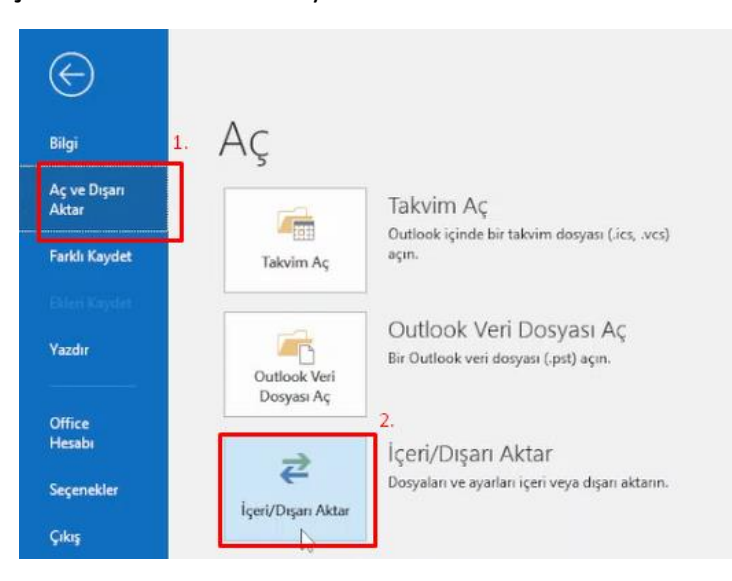

**12.** Aşağıdaki gösterilen kısmı seçip **Sonraki** butonuna tıklayınız.

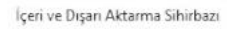

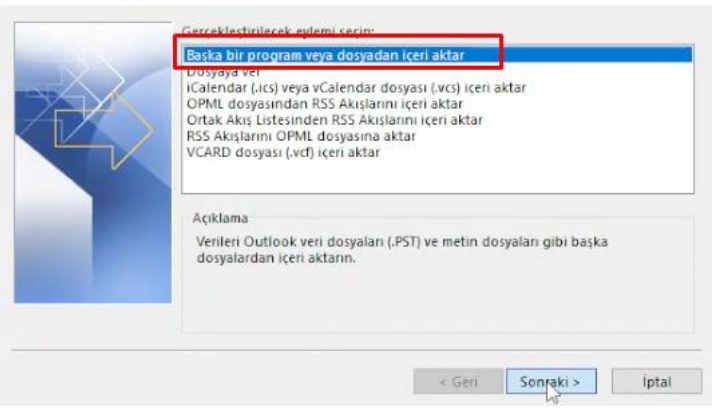

**13. Virgülle Ayrılmış Değerler** i seçip **Sonraki** butonuna tıklayınız.

 $\sim$   $\sim$   $\sim$ 

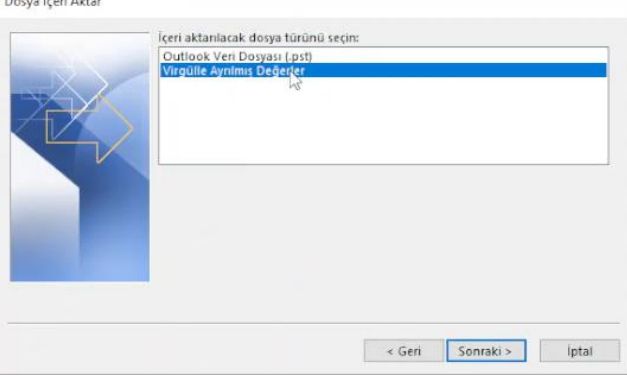

**14. Gözat** butonuna tıklayıp kaydettiğiniz dosya yolunu göstererek **Sonraki** butonuna tıklayınız.

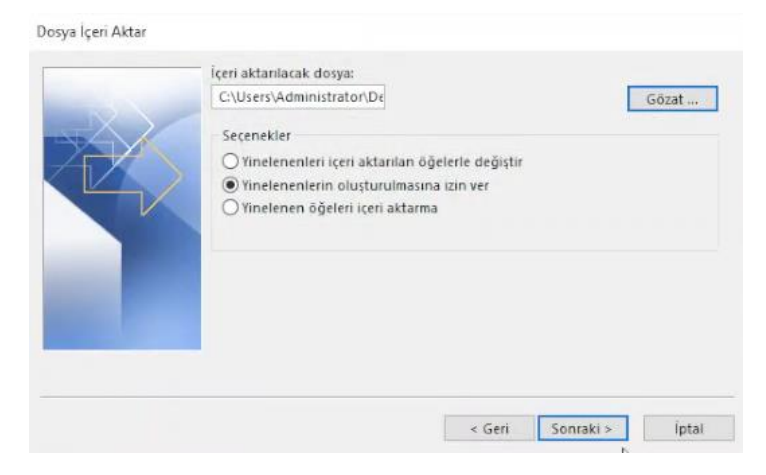

**15.** Açılan pencerede tekrar **Kişiler** klasörünü seçip **Sonraki** butonuna tıklayınız.

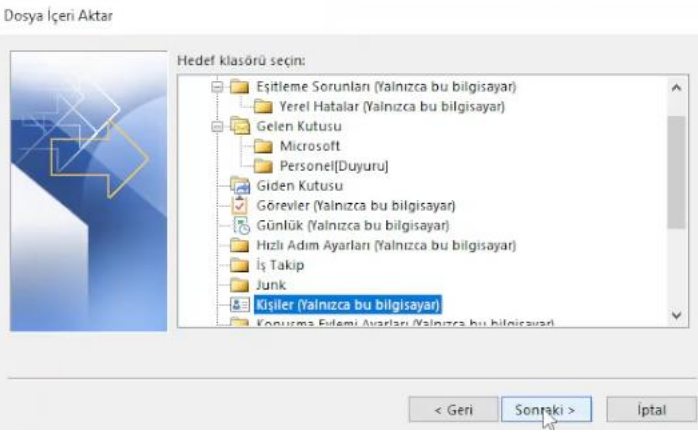

**16. Son** butonuna tıklayarak işlemi tamamlayınız.

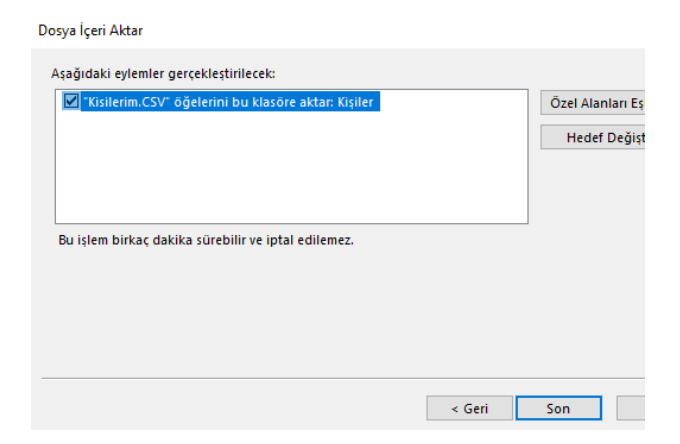

**17.** Böylece kişilerinizdeki e-posta adresleri **bogazici.edu.tr** uzantılı hale dönüşmüş olacaktır.

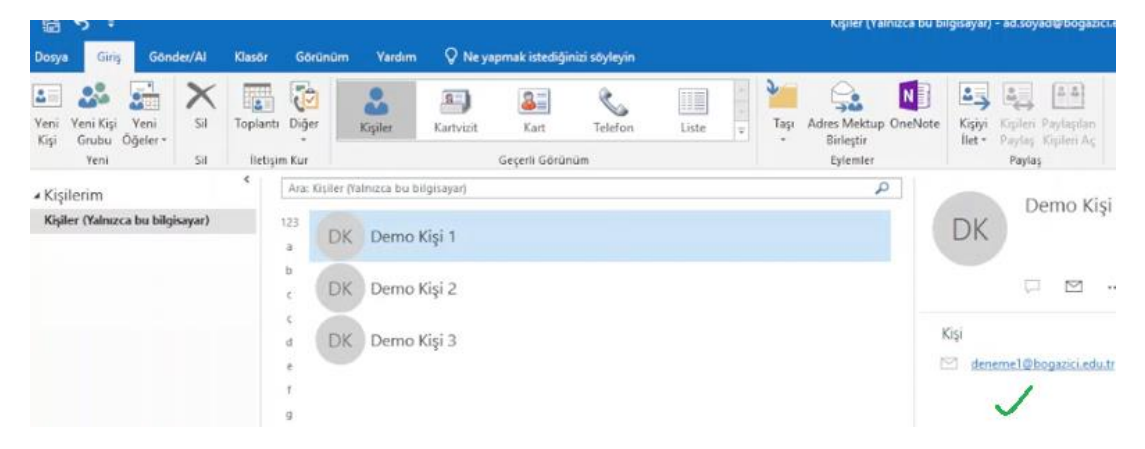